Education City

You can access Education City here.

<https://www.educationcity.com/>

1. Click Login which will take you to this page. Add your login details. Copy them carefully. Then click Log in. Make sure where it says country you select Scotland.

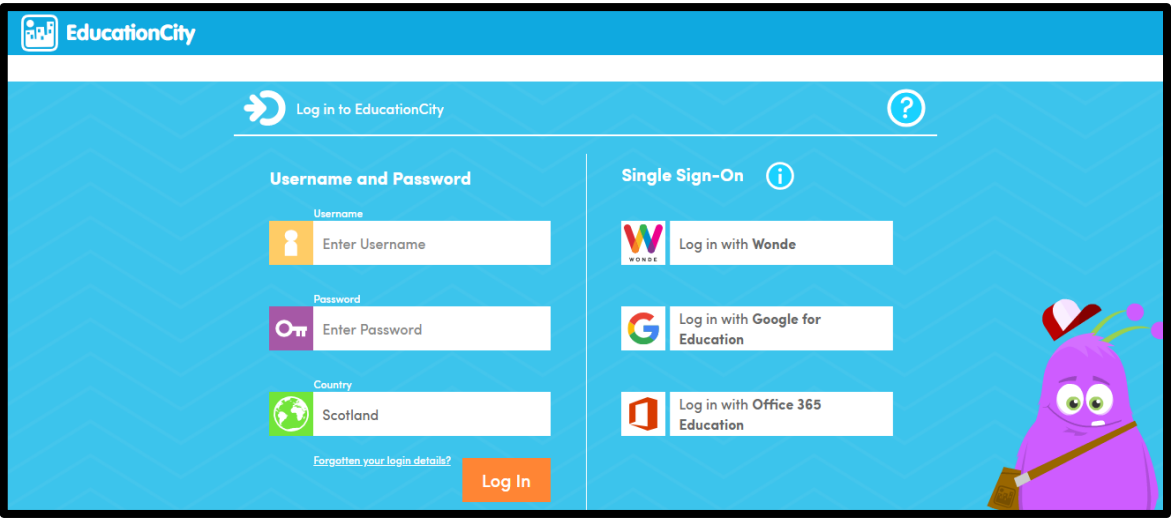

2. Once logged in you will be able to see this page.

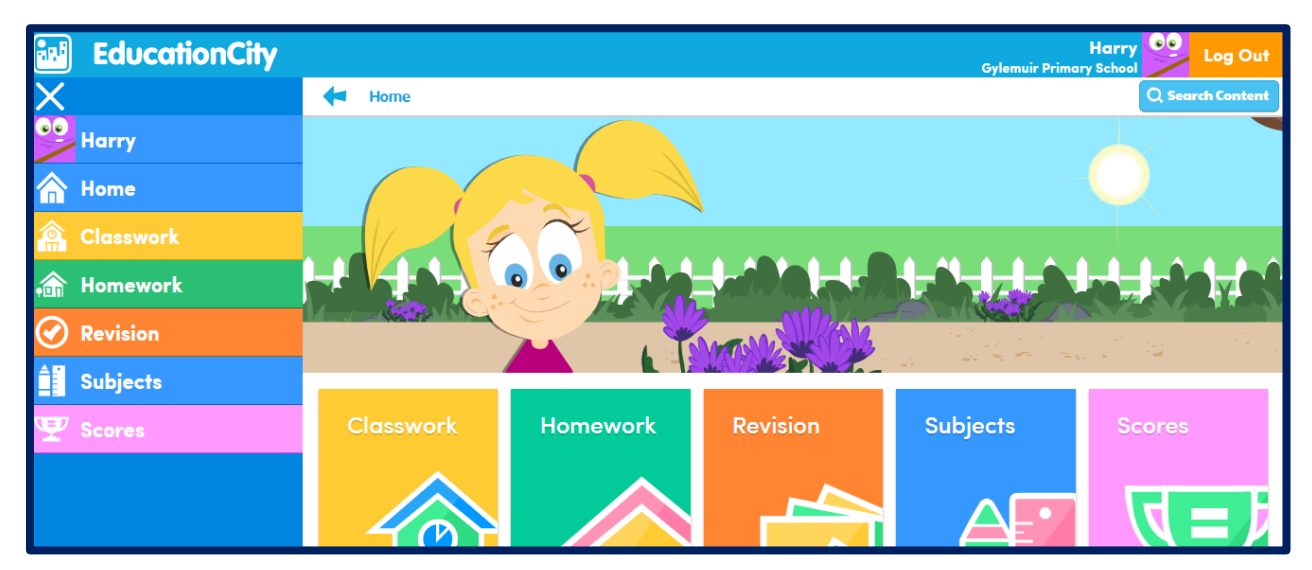

3. Select Homework. You will now be able to see the activities which your teacher has set you for your homework task.

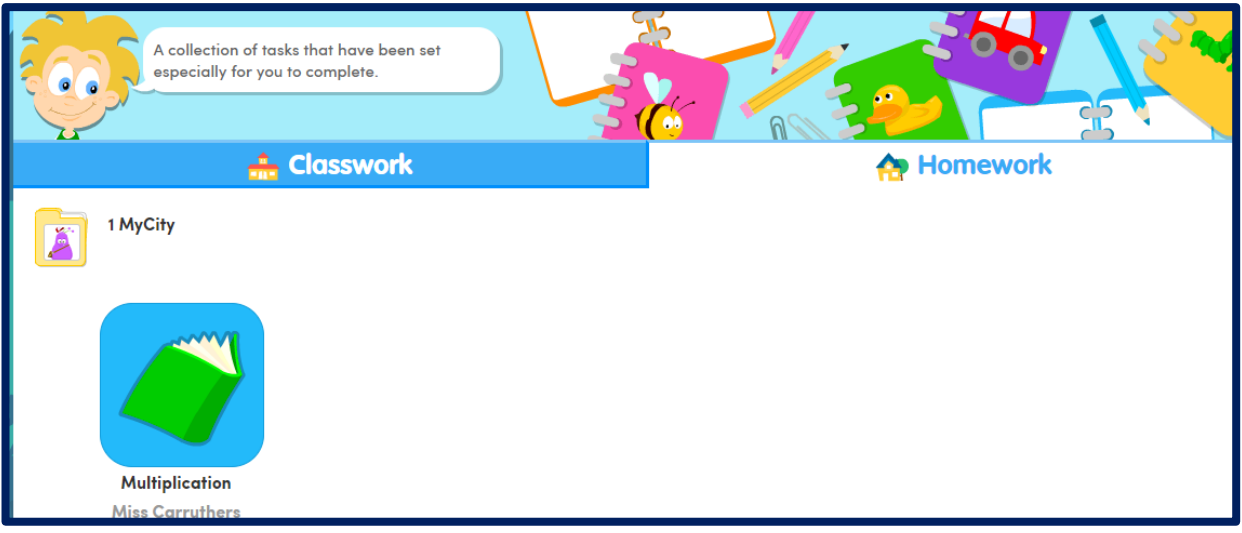

4. Click on the picture showing your homework, in the example above some multiplication activities have been set. This will take you to the games or worksheets which you should complete for your homework.

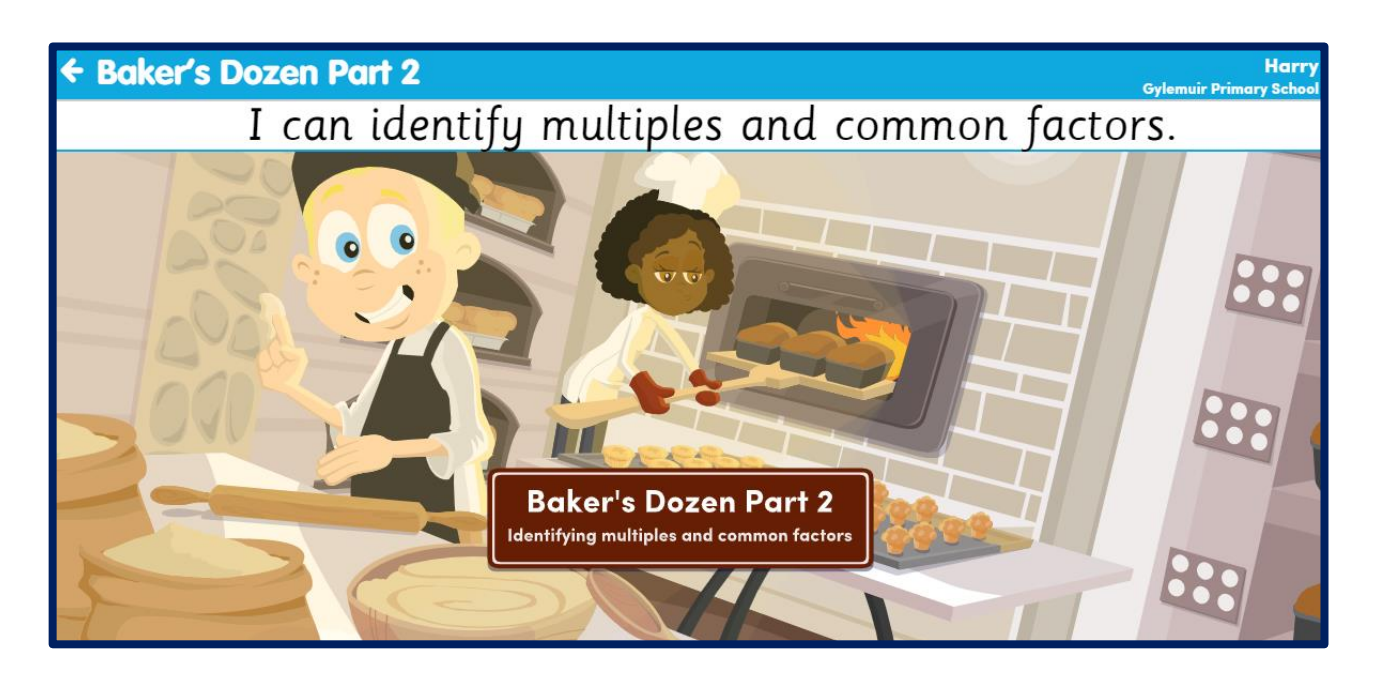

5. Once you have completed your homework. Your teacher will be able to log on and see how well you completed the activity.

(PS In the examples above I have logged in as Harry – Harry is a fictional character and not a member of our class!)